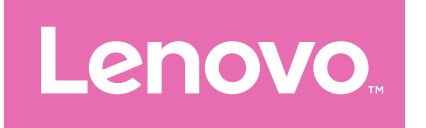

# Lenovo Tab M9 Guide d'utilisateur

TB310FU TB310XU

# **Sommaire**

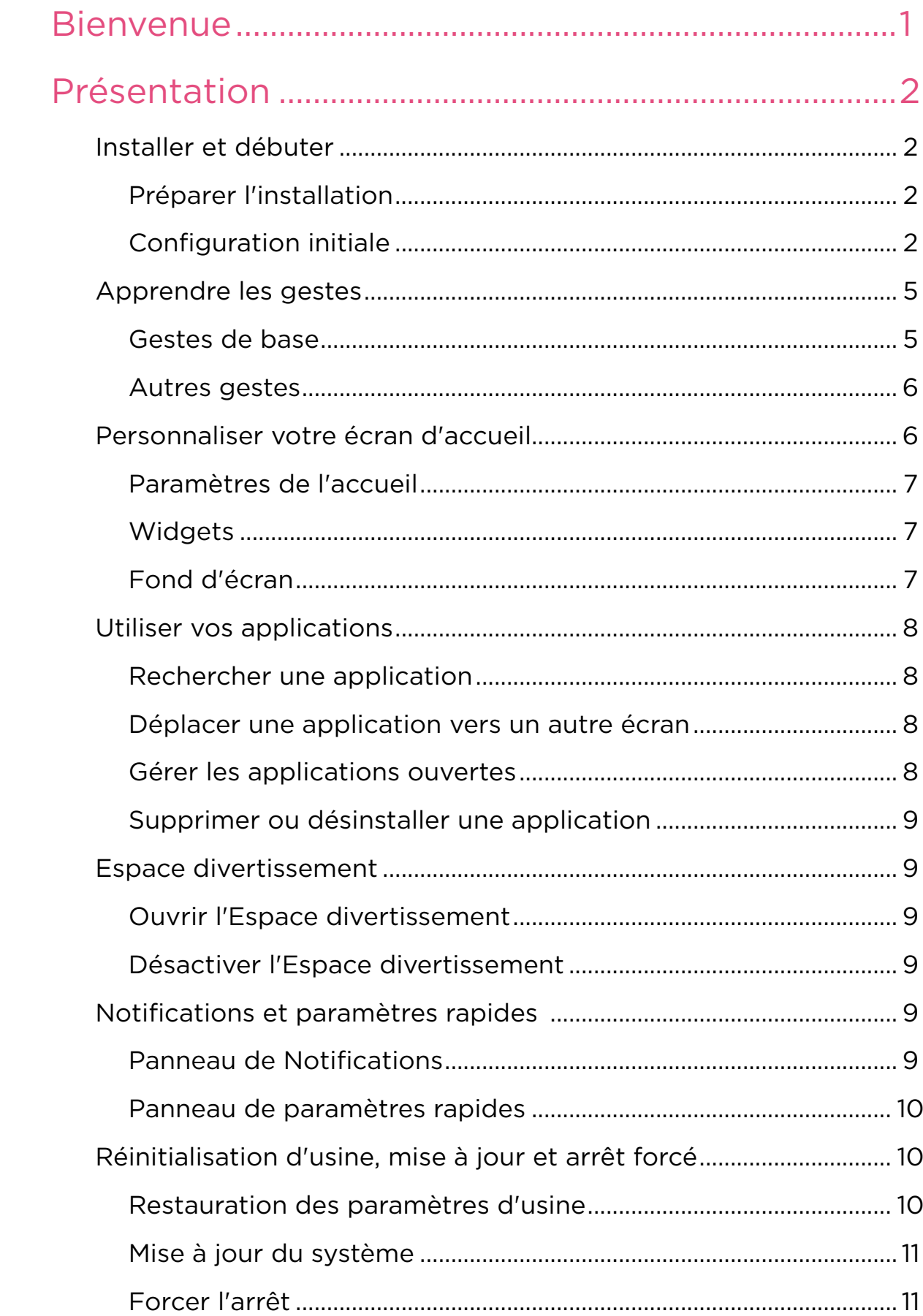

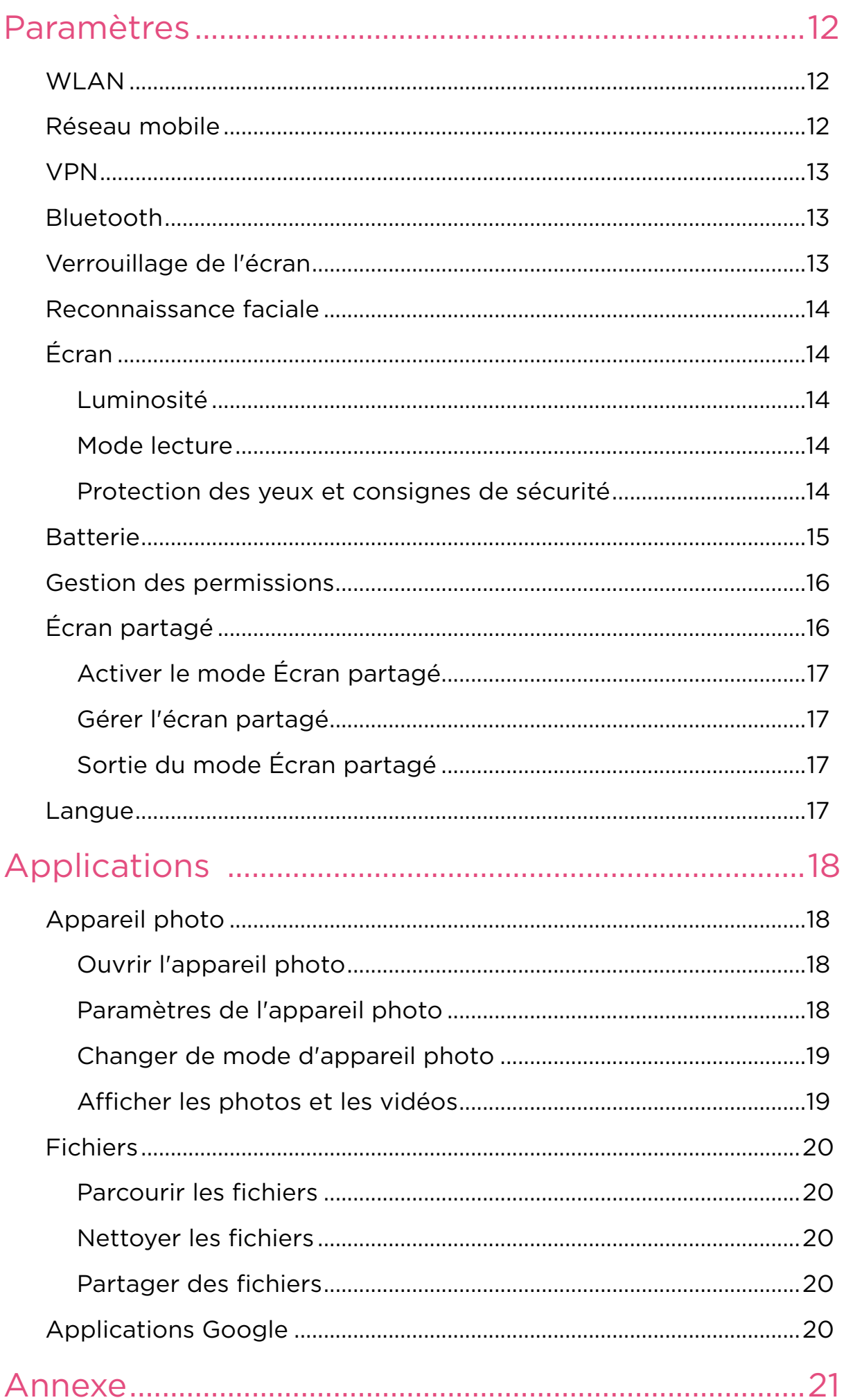

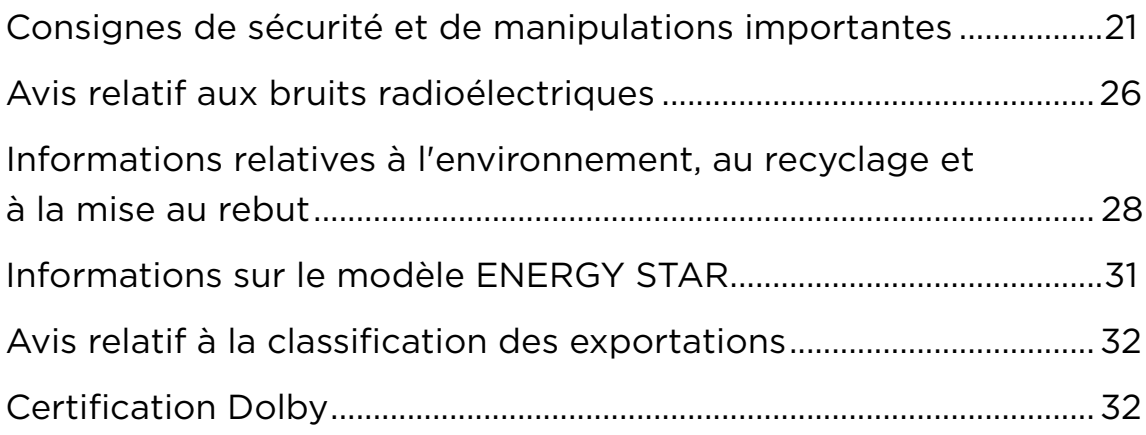

# <span id="page-4-0"></span>Bienvenue

Il est important de lire ce qui suit avant d'utiliser votre appareil :

- *Guide de démarrage rapide*
- *Consignes de sécurité et déclaration de garantie*
- *Notice relative à la réglementation*

Pour plus d'informations et pour télécharger les documents susmentionnés, rendez-vous sur le site suivant [https://www.support.](https://www.support.lenovo.com) [lenovo.com.](https://www.support.lenovo.com)

 Toutes les images et les illustrations de ce guide sont fournies à titre de référence uniquement. Le produit réel peut varier.

#### Icônes

- **O** Instruction, rappel ou suggestion.
- Attention ou mise en garde.
- $\bigcirc$  Danger ou avertissement.

# <span id="page-5-0"></span>Présentation

# Installer et débuter

## Préparer l'installation

Veuillez préparer les éléments suivants afin de faciliter la configuration :

• Une connexion Internet sur un réseau Wi-Fi ou un réseau mobile.

Vous pourrez avoir besoin du nom et du mot de passe du réseau Wi-Fi.

- Pour les appareils équipés d'un emplacement pour carte SIM, installez la carte SIM fournie par votre opérateur.
- Votre ancien appareil ou une sauvegarde de votre appareil, si vous transférez vos données sur votre nouvel appareil.

## Configuration initiale

Cet appareil propose une procédure de configuration simple pour vous aider à prendre en main votre appareil dès sa première mise en marche. Vous pouvez suivre manuellement les instructions d'installation à l'écran.

 Après l'installation initiale, il est possible d'apporter des modifications supplémentaires dans **Paramètres**.

- 1. Maintenez le bouton Marche/Arrêt enfoncé jusqu'à ce que le logo Lenovo s'affiche. Vous verrez s'afficher **Bonjour !** à l'écran.
	- **Sélectionnez votre langue** : Tapez et sélectionnez votre langue dans la liste des langues.
	- **Paramètres visuels** : Tapez sur  $\circled{}$  pour personnaliser la Taille **de la police**, la **Taille de l'affichage** et activez l'**Agrandissement** pour améliorer la visibilité de l'écran. Activez la fonction **Sélectionner pour prononcer** ou **TalkBack** pour faciliter l'utilisation de votre appareil sans l'écran.
- 2. Tapez sur **COMMENCER**.
- 3. Lisez et acceptez les accords de service, puis tapez sur **Suivant**.
- 4. Connectez-vous à un réseau Wi-Fi ou à un réseau mobile (si votre appareil le permet).
	- Tapez sur un réseau et saisissez un mot de passe si nécessaire.
	- Tapez sur **Ajouter un réseau**, puis saisissez manuellement un nom de réseau Wi-Fi et entrez un mot de passe si nécessaire.
	- Tapez sur **Utiliser le réseau mobile pour la configuration** afin d'activer le service de réseau mobile sur votre appareil.
- Si vous procédez à une installation hors ligne, vous devez régler manuellement l'heure et la date à l'étape suivante.
- 5. Transférez les applications et les données de votre ancien appareil vers le nouveau.

Vous pouvez transférer une grande partie de vos applications, paramètres et contenus de votre ancien appareil directement sur votre nouvel appareil.

Rapprochez les deux appareils, puis suivez les instructions à l'écran.

- 6. Vérifiez les règles de confidentialité. Gérer les autorisations des applications Google.
- 7. Sélectionnez l'une des méthodes de déverrouillage de l'écran suivantes pour renforcer la sécurité de votre appareil. Suivez les instructions à l'écran pour définir une méthode de déverrouillage de l'écran.
	- Reconnaissance faciale
	- Schéma
	- Code
	- Mot de passe
- Avant d'activer la reconnaissance faciale, vous devez créer un schéma, un code ou un mot de passe. Vous pouvez également taper sur **Ignorer** pour configurer plus tard dans **Paramètres** > **Sécurité** > **Verrouillage de l'écran**.

8. Sélectionnez votre mode de navigation préféré.

#### – **Navigation à trois boutons**

La Navigation à trois boutons est activée par défaut. Trois boutons apparaissent sur la barre de navigation en bas de l'écran.

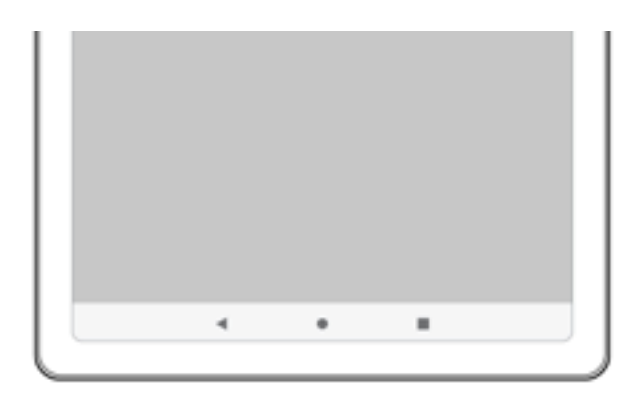

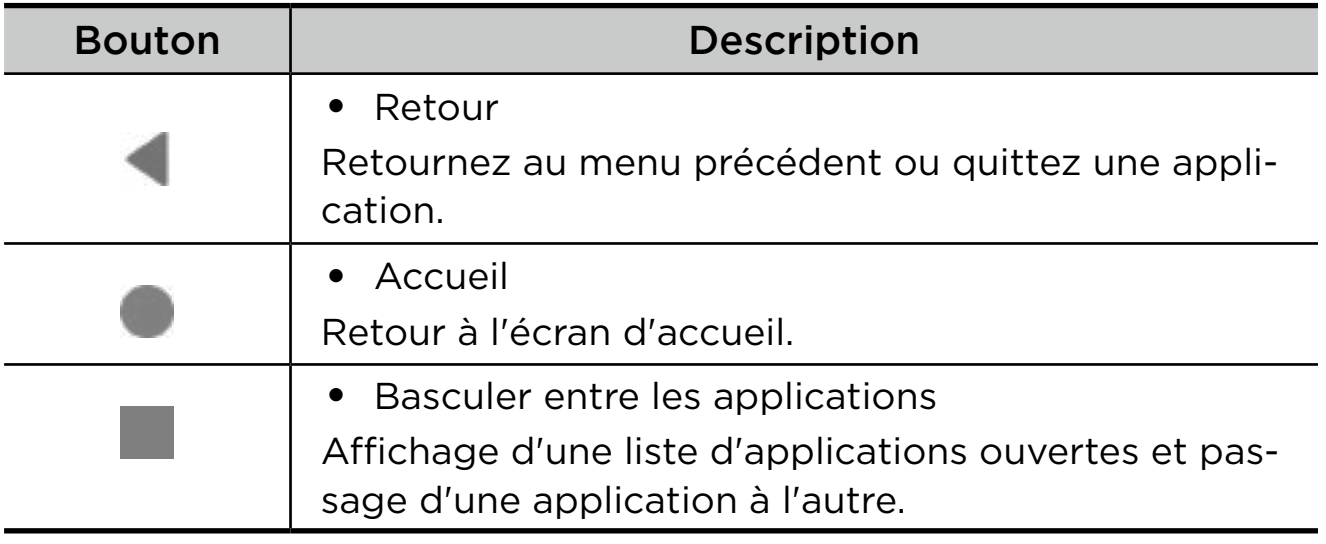

#### – **Navigation par gestes**

Tapez sur **Navigation système**, passer à **Navigation par gestes** et régler la **Sensibilité du retour en arrière** sous **Navigation par gestes**.

Consultez « **Apprendre les gestes** » pour plus de détails.

9. Tapez sur **S'inscrire ou se connecter** pour activer votre Lenovo ID. Vous pouvez bénéficier de tous les services Lenovo avec un seul compte.

 Les paramètres Lenovo ID ne sont disponibles que lorsque le réseau est connecté.

10. Tapez sur **Terminer la configuration de l'appareil**.

# <span id="page-8-1"></span><span id="page-8-0"></span>Apprendre les gestes

Votre appareil prend en charge la **Navigation par gestes** et la **Navigation à trois boutons**.

#### Gestes de base

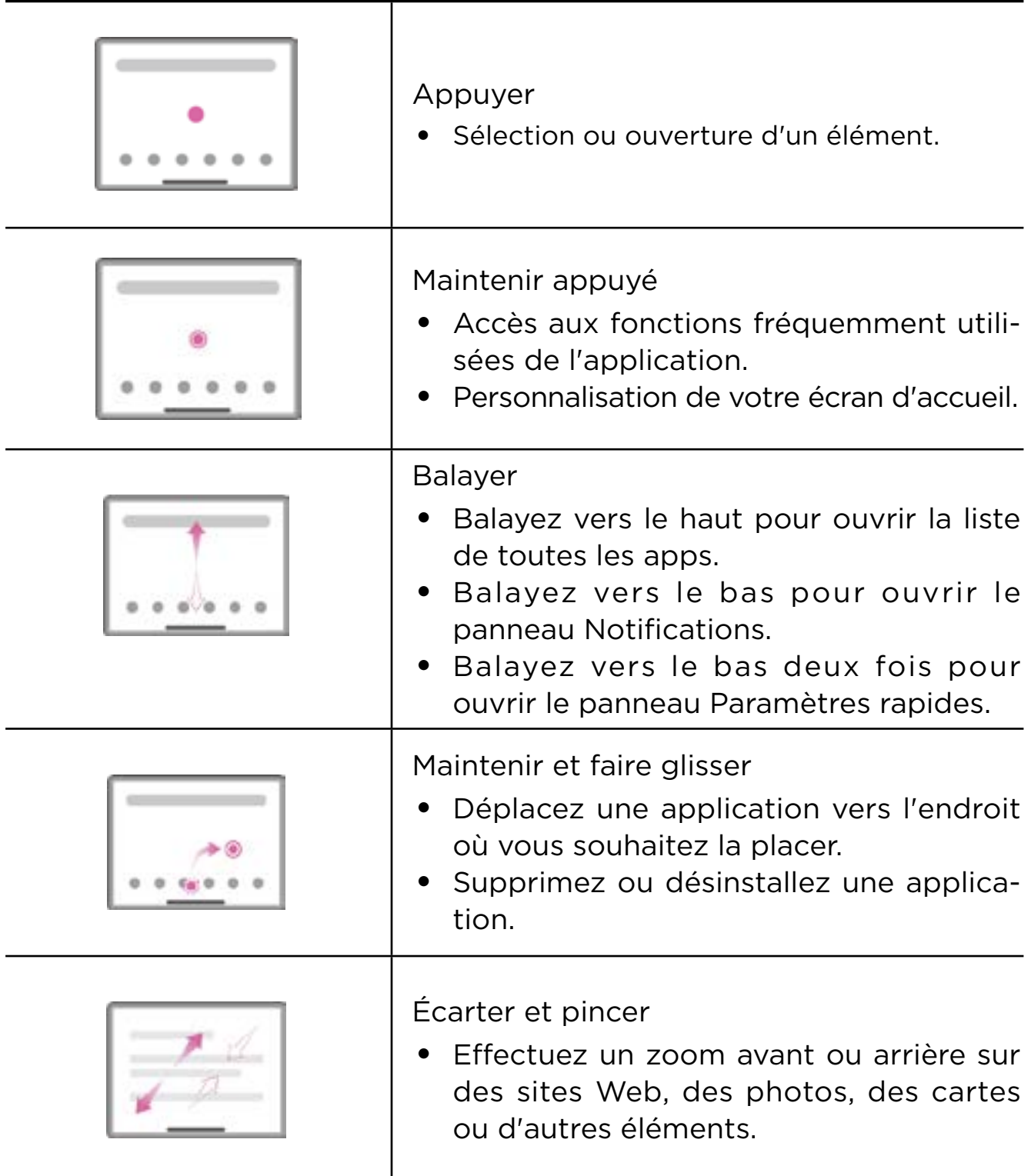

### <span id="page-9-0"></span>Autres gestes

Les gestes suivants ne sont disponibles que pour le style **Navigation par gestes**. Pour changer le style de navigation, accédez à **Paramètres** > **Système** > **Gestes** > **Navigation système**.

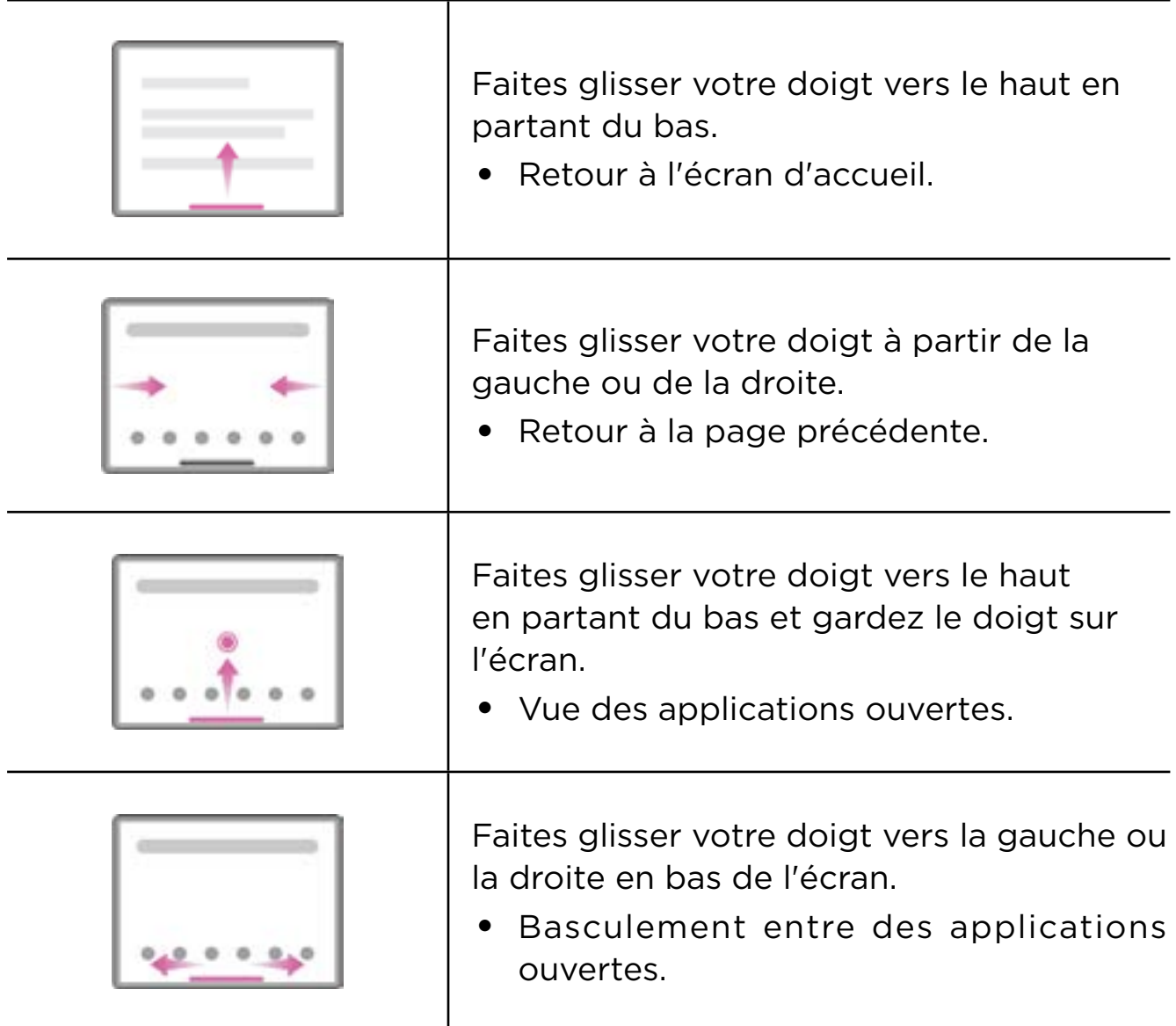

## Personnaliser votre écran d'accueil

L'écran d'accueil est le point de départ pour utiliser votre appareil. Pour plus de commodité, l'écran d'accueil est déjà configuré avec certaines applications et certains widgets utiles.

Vous pouvez personnaliser votre écran d'accueil des manières suivantes.

### <span id="page-10-0"></span>Paramètres de l'accueil

Maintenez le doigt sur n'importe quel endroit de l'écran d'accueil, à l'exception des icônes, puis tapez sur **Paramètres de l'accueil** pour personnaliser votre appareil.

#### • **Pastilles de notification**

Affichez les pastilles de notification sur les icônes des applications.

#### • **Utiliser le fond d'écran pour générer un thème**

Ajuster automatiquement la couleur du thème en fonction du fond d'écran.

#### • **Ajouter les icônes des applis à l'écran d'accueil**

Ajouter les icônes des nouvelles applis à l'écran d'accueil.

#### • **Faites glisser votre doigt pour accéder à l'Espace divertissement**

Faites glisser votre doigt pour accéder à l'Espace divertissement à partir de l'écran d'accueil.

## **Widgets**

Vous pouvez placer des widgets, qui sont de petites applications dynamiques, sur votre écran d'accueil. Les widgets vous permettent d'accéder rapidement aux informations du calendrier, aux e-mails, aux cartes et plus encore.

Pour ajouter un widget à votre écran d'accueil, procédez comme suit :

- 1. Maintenez votre doigt sur n'importe quel endroit de l'écran d'accueil, à l'exception des icônes, puis tapez sur **Widgets**, et sélectionnez le widget que vous souhaitez ajouter.
- 2. Appuyez sur le widget et faites-le glisser jusqu'à l'endroit où vous souhaitez le placer, puis relâchez-le.

## Fond d'écran

Pour définir votre fond d'écran, procédez comme suit :

- 1. Maintenez votre doigt sur n'importe quel zone de l'écran d'accueil en dehors des icônes, tapez sur **Fonds d'écran**, puis sélectionnez une image.
- 2. Sélectionnez **Verrouiller l'écran** ou **Ordinateur de bureau**.
- <span id="page-11-0"></span>3. Tapez sur **Définir comme fond d'écran**.
- Vous pouvez également aller dans **Paramètres** > **Écran** > **Fond d'écran** pour définir votre fond d'écran.

# Utiliser vos applications

#### Rechercher une application

- 1. Faites glisser votre doigt vers le haut à partir de l'écran d'accueil pour afficher une liste de toutes les applications.
- 2. Trouvez directement une application ou saisissez des mots clés dans la barre de recherche pour rechercher une application.

#### Déplacer une application vers un autre écran

Appuyez sur l'application que vous souhaitez déplacer et maintenez-le doigt dessus, puis faites-la glisser vers l'endroit que vous souhaitez et relâchez-la.

#### Gérer les applications ouvertes

- 1. Affichez la liste des applications ouvertes en procédant de l'une des manières suivantes :
	- **Navigation par gestes** : Faites glisser votre doigt vers le haut depuis le bas de l'écran et maintenez votre doigt sur l'écran.
	- **Navigation à trois boutons**: Tapez sur **en bas de l'écran.**
- 2. Sur l'écran de la liste des applications ouvertes, vous pouvez effectuer les opérations suivantes :
	- Tapez sur une fenêtre d'application pour accéder à l'application.
	- Faites glisser la fenêtre d'une application vers le haut pour la fermer.
	- Faites glisser la fenêtre d'une application vers le bas pour la verrouiller ou la déverrouiller.
	- Appuyez sur une fenêtre d'application et maintenez-le doigt dessus pour afficher d'autres actions.
	- Tapez sur **Tout effacer** pour arrêter toutes les applications en cours d'exécution.

## <span id="page-12-0"></span>Supprimer ou désinstaller une application

- 1. Appuyez sur une application et faites-la glisser vers  $\triangle$  ou  $\overline{m}$  en haut de l'écran, puis relâchez-la.
- 2. Appuyez sur **OK**.
- Certaines applications système sont intégrées à l'appareil et ne peuvent pas être désinstallées.

## Espace divertissement

L'Espace divertissement est un écran unique et personnalisé pour tous vos films, émissions, vidéos, jeux et livres préférés.

#### Ouvrir l'Espace divertissement

Faites glisser votre doigt vers la droite sur l'écran d'accueil ou appuyez sur à gauche de l'écran d'accueil.

 Une connexion Internet et la connexion au compte Google sont nécessaires pour utiliser l'Espace divertissement.

#### Désactiver l'Espace divertissement

L'Espace divertissement est activé par défaut. Accédez à **Paramètres de l'accueil**, puis désactivez **Faites glisser votre doigt pour accéder à l'Espace divertissement**.

## Notifications et paramètres rapides

#### Panneau de Notifications

Le panneau de Notifications vous informe des nouveaux messages, connexions USB, activités en cours, comme le téléchargement d'un fichier et bien plus encore.

- Pour visualiser les notifications, balayez l'écran de haut en bas.
- Pour fermer le panneau de Notifications, balayez l'écran de bas en haut.
- <span id="page-13-0"></span>• Pour ignorer une notification, balayez vers la gauche ou la droite sur la notification.
- Pour ignorer toutes les notifications, appuyez sur **Tout effacer** en bas du panneau de Notifications.
- Pour gérer les notifications, tapez sur **Gérer** en bas du panneau de Notifications.

#### Panneau de paramètres rapides

Le panneau de paramètres rapides permet d'accéder rapidement aux fonctions de l'appareil. Les icônes changent de couleur lorsque les fonctions correspondantes sont activées ou désactivées.

- Pour ouvrir le panneau Paramètres rapides, balayez l'écran de haut en bas deux fois.
- Pour fermer le panneau Paramètres rapides, balayez l'écran de bas en haut.
- Pour activer ou désactiver une fonction, tapez sur l'icône de la fonction.
- Appuyez sur une icône de fonction et maintenez le doigt dessus pour ouvrir l'écran de paramètres de la fonction (le cas échéant).
- Tapez sur pour modifier le panneau de paramètres rapides.
- Tapez sur pour changer de compte.
- Tapez sur U pour arrêter ou redémarrer votre appareil.
- **•** Tapez sur **pour ouvrir Paramètres**.

# Réinitialisation d'usine, mise à jour et arrêt forcé

#### Restauration des paramètres d'usine

Rétablir la configuration d'usine effacera toutes les données du stockage interne de votre appareil. Sauvegardez les données importantes sur l'appareil avant de réinitialiser votre appareil.

1. Accédez à **Paramètres** > **Système** > **Options de réinitialisation** > **Effacer toutes les données (rétablir la configuration d'usine)**.

<span id="page-14-0"></span>2. Tapez sur **Effacer toutes les données** pour réinitialiser les paramètres d'usine par défaut.

## Mise à jour du système

Votre appareil vous propose de télécharger et d'installer les mises à jour lorsqu'une nouvelle version du système est disponible. Vous pouvez également rechercher des mises à jour manuellement et définir les méthodes de mise à jour.

- 1. Accédez à **Paramètres** > **Système** > **Mise à jour du système**, puis tapez sur **Rechercher des mises à jour**.
- 2. Tapez sur *en haut à droite de l'écran* Mise à jour du système pour activer ou désactiver les fonctions de téléchargement automatique et de mise à jour nocturne, le cas échéant.
- Téléchargez et installez les mises à jour du système à partir de sources officielles uniquement.

## Forcer l'arrêt

Appuyez et maintenez le bouton marche/arrêt et le bouton de diminution du volume pendant plus de 8 secondes jusqu'à ce que l'appareil s'éteigne.

# <span id="page-15-0"></span>Paramètres

Faites glisser votre doigt vers le haut à partir de l'écran d'accueil pour ouvrir la liste de toutes les applications. Tapez sur  $\Box$  pour ouvrir **Paramètres**.

# WLAN

La connexion à Internet via un réseau WLAN est une méthode efficace pour économiser vos données mobiles.

- 1. Accédez à **Paramètres** > **Réseau et Internet** > **Internet**, puis activez le **Wi-Fi** pour afficher la liste des réseaux disponibles.
- 2. Tapez sur un réseau et saisissez un mot de passe si nécessaire.
- 3. Tapez sur **SE CONNECTER**.

Une fois l'appareil connecté à un réseau WLAN, s'affiche en haut de l'écran.

# Réseau mobile

Pour les appareils équipés d'un emplacement pour carte SIM, vous pouvez insérer une carte SIM et activer l'accès aux données du réseau mobile.

Pour configurer l'accès à Internet via un réseau mobile, procédez comme suit :

- 1. Accédez à **Paramètres** > **Réseau et Internet** > **Profils SIM**.
- 2. Ouvrez le service de votre opérateur mobile et activez le réseau mobile.
- Vous devez disposer d'une carte SIM valide et d'un service de données. Si vous n'avez pas de carte SIM, contactez votre opérateur.

# <span id="page-16-0"></span>VPN

Les réseaux VPN sont utilisés au sein des entreprises pour vous permettre de communiquer des informations confidentielles de manière sécurisée via un réseau non privé. Vous aurez peut-être à configurer un réseau VPN pour accéder à votre messagerie électronique professionnelle, par exemple. Contactez votre administrateur réseau afin de connaître les paramètres à utiliser pour configurer un réseau VPN.

- 1. Accédez à **Paramètres** > **Réseau et Internet** > **VPN**.
- 2. Appuyez sur  $\frac{1}{2}$  pour modifier le profil du VPN, y compris le nom, le type, l'adresse du serveur et l'identifiant IPSec.
- 3. Appuyez sur **ENREGISTRER**.
- 4. Appuyez sur pour modifier ou supprimer le VPN.

# Bluetooth

Vous pouvez associer votre appareil à d'autres appareils compatibles Bluetooth, tels que des écouteurs Bluetooth.

- 1. Accédez à **Paramètres** > **Appareils connectés** > **Préférences de connexion** > **Bluetooth**, puis activez **Utiliser le Bluetooth**.
- 2. Tapez sur **Associer un appareil**, puis sélectionnez un nom d'appareil à associer et à connecter.

Une fois l'appareil connecté à un appareil Bluetooth,  $\mathcal{S}$  s'affiche en haut de l'écran.

# Verrouillage de l'écran

Le verrouillage de l'écran est un moyen efficace de renforcer la sécurité de l'appareil. Procédez comme suit pour activer le verrouillage de l'écran.

- 1. Accédez à **Paramètres** > **Sécurité** > **Verrouillage de l'écran**.
- 2. Sélectionnez une méthode de déverrouillage de l'écran et suivez les instructions à l'écran pour l'activer.

# <span id="page-17-0"></span>Reconnaissance faciale

La reconnaissance faciale est utilisée en combinaison avec le Schéma, le code ou le mot de passe comme méthode alternative de déverrouillage de l'écran. Procédez comme suit pour paramétrer la reconnaissance faciale.

- 1. Accédez à **Paramètres** > **Sécurité** > **Reconnaissance faciale**.
- 2. Suivez les instructions à l'écran pour configurer votre appareil.

# Écran

#### Luminosité

• **Réglage manuel**

Accédez à **Paramètres** > **Écran**, puis déplacez le curseur Luminosité pour régler manuellement la luminosité de l'écran.

• **Réglage automatique**

Accédez à **Paramètres** > **Écran**, puis activez **Luminosité adaptative** pour permettre à l'écran de changer de luminosité automatiquement lorsque l'éclairage change.

#### Mode lecture

- 1. Accédez à **Paramètres** > **Écran** > **Mode lecture**, puis activez **Utiliser le mode lecture**.
- 2. Sélectionner un effet d'affichage du mode lecture.

#### Protection des yeux et consignes de sécurité

Lorsque le **Mode Protection des yeux** est activé, l'écran affiche une nuance ambrée, ce qui réduit la lumière bleue. Cela vous permet de lire ou de regarder l'écran de manière plus confortable dans les environnements à faible éclairage.

1. Accédez à **Paramètres** > **Écran** > **Mode Protection des yeux**, puis sélectionnez **Mode Protection des yeux**.

- <span id="page-18-0"></span>2. Tapez sur **Programme** pour personnaliser l'heure du Mode Protection des yeux.
- 3. Faites glisser le curseur Intensité pour ajuster la lumière selon vos besoins.

Veuillez utiliser l'appareil dans un endroit bien éclairé et, lorsque vous l'utilisez, maintenez-le à une distance appropriée de vos yeux. Afin d'éviter toute fatigue oculaire, faites une pause après avoir regardé l'écran après un certain temps.

Tout en mettant l'accent sur les performances de ses écrans, Lenovo accorde également une grande importance à la santé oculaire de ses utilisateurs. Ce produit a reçu la certification « Faible lumière bleue » de TÜV Rheinland et peut être utilisé en toute confiance. Pour plus d'informations, rendez-vous sur <https://support.lenovo.com>.

# Batterie

Accédez à **Paramètres** > **Batterie** pour vérifier l'utilisation de la batterie et configurer les paramètres de la batterie.

#### • **Utilisation de la batterie**

Affichage de l'utilisation depuis la dernière charge complète.

#### • **Économiseur de batterie**

Réduire la consommation d'énergie en limitant l'activité en arrière-plan, les effets visuels, certaines fonctions et certaines connexions réseau.

#### • **Optimisation de la batterie**

Activez le **Mode de protection de la batterie** et le **Mode d'entretien de la batterie** pour prolonger la durée de vie de la batterie.

Le **mode de protection de la batterie** empêche la charge pendant de longues périodes, ce qui expose la batterie à des températures élevées et à une tension élevée et peut accélérer son vieillissement. Lorsque le **Mode de protection de la batterie** est activée, le niveau de charge est maintenu entre 40 % et 60 % pour prolonger la durée de vie de la batterie.

#### <span id="page-19-0"></span>• **Gestionnaire de batterie**

Contrôlez les applications qui épuisent la batterie et choisissez de restreindre leur utilisation.

#### • **Pourcentage de la batterie**

Afficher ou masquer le pourcentage de la batterie dans la barre d'état.

# Gestion des permissions

Certaines applications peuvent vous demander l'autorisation d'accéder à des données de localisation ou de règles de confidentialité afin de fournir les services correspondants. Pour gérer les autorisations des applications, procédez de l'une des manières suivantes:

#### • **Gérer les autorisations d'une application individuelle**

Maintenez votre doigt appuyé sur une application, puis accédez à **Infos sur l'appli** > **Autorisations**, vérifiez les autorisations accordées ou refusées à l'application et tapez pour réinitialiser l'autorisation.

#### • **Gérer les autorisations par catégorie**

- **Localisation** : Accédez à **Paramètres** > **Localisation** > **Autorisations de géolocalisation**, vérifiez les applications qui accèdent à votre localisation et tapez sur une application pour réinitialiser l'autorisation.
- **Règles de confidentialité** : Accédez à **Paramètres** > **Règles de confidentialité** > **Gestionnaire d'autorisations**, sélectionnez une fonction, vérifiez les applications qui y ont accès et tapez sur une application pour réinitialiser l'autorisation.

# Écran partagé

Le mode écran partagé vous permet d'ouvrir deux applications en écran partagé et de les utiliser en même temps.

## <span id="page-20-0"></span>Activer le mode Écran partagé

- 1. Ouvrez la liste des applications ouvertes.
- 2. Maintenez le doigt sur une application au-dessus de l'écran, puis tapez sur **Écran partagé**.
- les applications ne prennent pas toutes en charge le mode Écran partagé.

## Gérer l'écran partagé

En mode Écran partagé, vous pouvez effectuer les actions suivantes :

• **Ajuster la taille de l'écran partagé**

Faites glisser le ou le au milieu des deux écrans afin d'ajuster la taille de l'écran partagé.

#### • **Remplacer la deuxième application**

Revenez à l'écran d'accueil et ouvrez une autre application qui prend en charge le mode Écran partagé.

## Sortie du mode Écran partagé

Glissez le ou le vers le bord de l'écran.

## Langue

Vous pouvez ajouter des langues fréquemment utilisées à votre liste et définir la langue de votre système.

- 1. Accédez à **Paramètres** > **Système** > **Langues et saisie** > **Langues** > **Ajouter une langue**.
- 2. Sélectionnez la langue que vous souhaitez ajouter.
- 3. Appuyez et maintenez sour faire glisser la langue ajoutée en première position.

# <span id="page-21-0"></span>Applications

# Appareil photo

## Ouvrir l'appareil photo

Tapez  $\left[\bullet\right]$  sur l'écran d'accueil pour ouvrir *l'appareil photo*.

 L'application peut ne pas être affichée sur l'écran d'accueil de certains modèles. Vous pouvez faire glisser votre doigt vers le haut à partir de l'écran d'accueil pour ouvrir la liste de toutes les applications et trouver l'application.

## Paramètres de l'appareil photo

Utilisez les icônes de l'écran principal de l'appareil photo et le menu des paramètres pour configurer les paramètres de votre appareil photo.

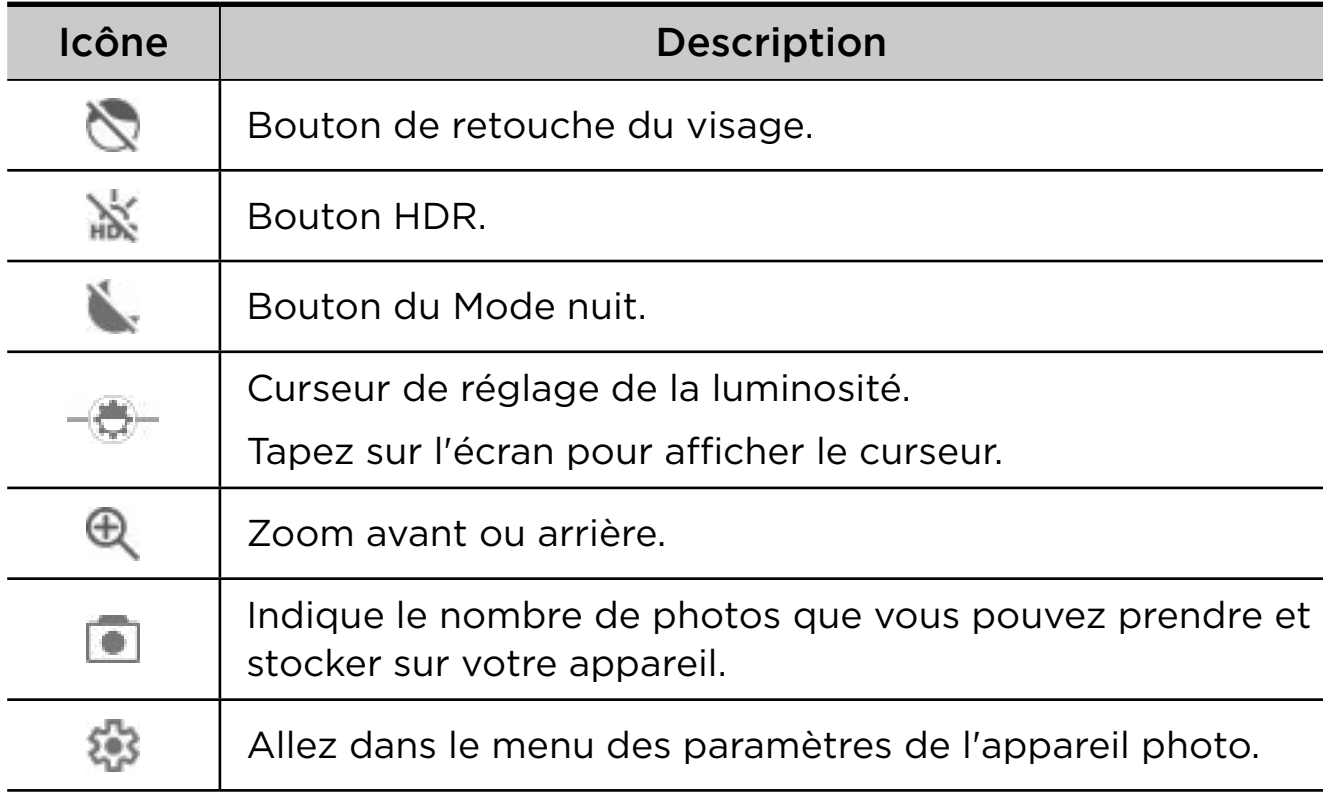

<span id="page-22-0"></span>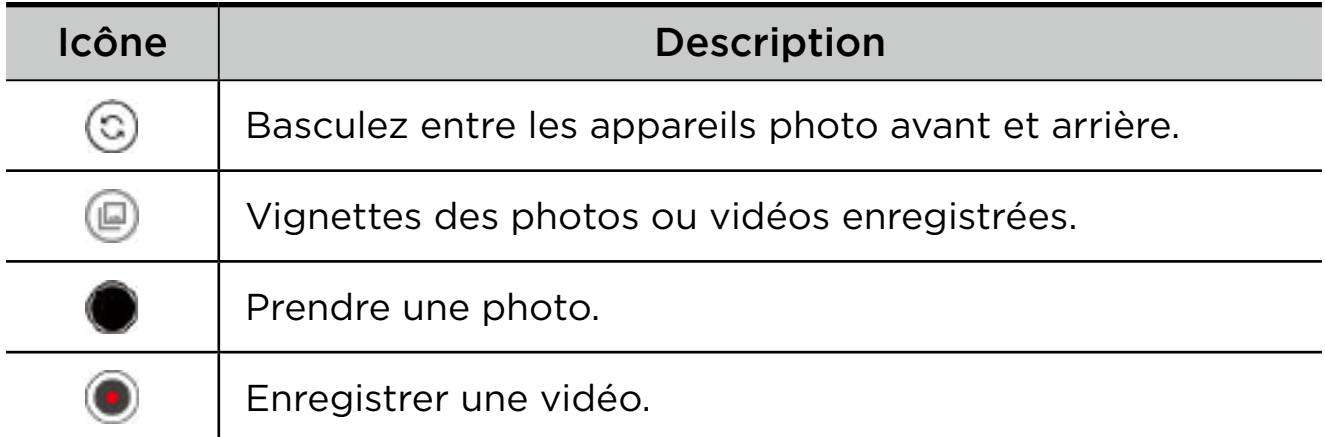

## Changer de mode d'appareil photo

Quatre modes d'appareil photo sont disponibles en bas de l'écran Appareil photo.

#### • **Portrait**

Tapez sur un visage pour effectuer une mise au point. L'arrière-plan se floute après la prise de la photo.

• **Photo**

Prendre des photos.

• **Vidéo**

Enregistrer des vidéos.

• **Traduire**

Pointez votre appareil photo sur les mots que vous ne comprenez pas pour les traduire.

## Afficher les photos et les vidéos

Les photos et les vidéos sont enregistrées dans la mémoire interne de votre appareil. Vous pouvez afficher vos photos et vidéos en procédant de l'une des manières suivantes :

- Appuyez sur la miniature lorsque vous utilisez l'application Appareil photo.
- Accédez à **Photos**.
- Accédez à **Fichiers**.

# <span id="page-23-0"></span>Fichiers

Faites glisser votre doigt vers le haut à partir de l'écran d'accueil pour ouvrir la liste de toutes les applications. Tapez sur  $\left[\begin{array}{c} \blacksquare \end{array}\right]$  pour ouvrir les **Fichiers**. Vous pouvez afficher et gérer les fichiers stockés sur votre appareil, y compris les images, les vidéos, les fichiers audio, etc.

#### Parcourir les fichiers

Allez dans **Fichiers** > **Parcourir** et procédez comme suit :

- Afficher les fichiers récemment stockés.
- Afficher les fichiers par catégorie.
- Tapez sur **mémoire de stockage interne**, puis affichez les fichiers par chemin d'accès.
- Tapez  $\mathbb{R}$  en haut à droite de l'écran, puis saisissez des mots clés pour rechercher un fichier.

#### Nettoyer les fichiers

Allez dans **Fichiers** > **Nettoyer** pour vérifier la mémoire de stockage interne disponible et supprimer les fichiers inutiles.

#### Partager des fichiers

Allez dans **Fichiers** > **Partager**, puis suivez les instructions qui s'affichent à l'écran pour envoyer ou recevoir rapidement des fichiers.

# Applications Google

Les applications Google sont préinstallées sur votre appareil. Vous pouvez vous rendre sur [support.google.com](http://support.google.com) pour en savoir plus sur les applications Google. Les applications peuvent également être téléchargées à partir de Google Play Store.

# <span id="page-24-0"></span>Annexe

# Consignes de sécurité et de manipulations importantes

Pour éviter tout risque de blessure, de dommage matériel ou accidentel du produit, lisez attentivement toutes les informations contenues dans cette section avant son utilisation. Pour de plus amples informations sur une utilisation de votre appareil en toute sécurité, rendez-vous sur <http://www.lenovo.com/safety>.

#### Manipulez votre appareil avec précaution

Évitez de faire tomber, de tordre ou de perforer l'appareil. Évitez également d'insérer un quelconque objet dans l'appareil ou de poser des objets lourds dessus. Votre appareil contient des composants fragiles.

L'écran de votre appareil est en verre. Le verre peut se casser si vous faites tomber l'appareil sur une surface dure, s'il subit un choc ou s'il se trouve écrasé par un objet lourd. Si le verre venait à s'ébrécher ou se fissurer, n'y touchez pas et n'essayez pas d'enlever le verre cassé. Cessez immédiatement d'utiliser votre appareil et contactez le service d'assistance technique de Lenovo pour le faire réparer ou remplacer, ou pour savoir comment le mettre au rebut.

Lorsque vous utilisez votre appareil, ne l'exposez pas à des températures ou à des tensions élevées (appareils électroménagers, équipements de chauffage électrique ou équipements de cuisson). Afin d'éviter d'endommager votre appareil, veillez à ne l'utiliser que dans un environnement où la température est comprise entre 0 °C et 40 °C (32 °F et 104 °F) (ou entre -20 °C et 60°C (-4 °F et 140 °F) pour le stockage).

N'exposez pas votre appareil à l'eau, la pluie, l'humidité extrême, la sueur ou d'autres liquides.

## Évitez de démonter ou de modifier votre appareil

Votre appareil est une unité scellée. Il ne contient aucune pièce réparable par l'utilisateur. Toute réparation concernant un composant interne doit être réalisée par un service de réparation ou un technicien Lenovo agréé. Si vous essayez d'ouvrir ou de modifier votre appareil, la garantie sera annulée.

#### Consignes relatives aux batteries rechargeables intégrées

Ne tentez pas de remplacer la batterie interne au lithium-ion rechargeable. L'appareil risque d'exploser si la batterie est remplacée par une batterie de type incorrect. Pour effectuer un remplacement, contactez le service d'assistance de Lenovo.

#### Consignes relatives aux sacs plastiques

#### **DANGER**

les sacs plastiques peuvent être dangereux. Tenez-les à l'écart des bébés et des enfants, afin d'éviter tout risque de suffocation.

#### Informations relatives à l'adaptateur

• Protégez votre appareil et votre adaptateur de l'humidité.

N'immergez pas votre appareil dans l'eau et ne le laissez pas à un endroit où il pourrait entrer en contact avec de l'eau ou d'autres liquides.

- Utilisez uniquement les méthodes de chargement approuvées.
	- Utilisez uniquement un adaptateur secteur standard Lenovo. L'utilisation d'adaptateurs secteur tiers affectera la vitesse de chargement, ce qui entraînera une charge anormale et potentiellement un endommagement de l'équipement.
	- Branchez l'adaptateur secteur standard à une prise de courant appropriée.
	- Utilisez un câble de données standard pour connecter l'appareil à un PC ou à un périphérique compatible USB 2.0 ou supérieur.

Les dispositifs de charge peuvent chauffer lors d'une utilisation normale. Assurez-vous que l'espace autour du dispositif de charge est suffisamment dégagé. Débranchez le dispositif de charge dans les cas suivants :

- Le dispositif de charge a été exposé à de la pluie, à une substance liquide ou à un excès d'humidité.
- Le dispositif de charge est endommagé.
- Vous souhaitez nettoyer le dispositif de charge.

#### **AVERTISSEMENT**

Lenovo n'est pas responsable des performances ou de la sécurité des produits non fabriqués ou non reconnus par Lenovo. Utilisez uniquement des batteries et des adaptateurs CA agréés par Lenovo.

Directive UE ErP (écoconception) (2009/125/CE) - sources d'alimentation externe (Règlement (UE) 2019/1782)

Écoconception pour les produits liés à l'énergie Réglementation 2010 - UK SI 2010 No. 2617 (Ext PSU), SI 2020 No. 485 (Ntwk Standby), SI 2014 No. 1290 tel que modifié

Les produits Lenovo sont conformes à la directive européenne EcoDesign (ErP) et à la réglementation britannique EcoDesign for Energy-related Products. Référez-vous à ce qui suit pour obtenir des détails :

Pour l'UE, référez-vous à la déclaration de système [https://www.](https://www.lenovo.com/us/en/compliance/eu-doc) [lenovo.com/us/en/compliance/eu-doc,](https://www.lenovo.com/us/en/compliance/eu-doc) et pour le RU, référez-vous à la déclaration de système [https://www.lenovo.com/us/en/compliance/](https://www.lenovo.com/us/en/compliance/uk-doc) [uk-doc](https://www.lenovo.com/us/en/compliance/uk-doc).

#### Mise en garde concernant l'exposition à un volume sonore élevé

#### **AVERTISSEMENT**

l'exposition à un niveau sonore élevé, peu importe la source, pendant des périodes prolongées peut affecter l'audition. Plus le volume sonore est élevé, plus vite votre audition peut être affectée.

Afin de protéger votre audition :

- Réduisez le temps passé avec un casque audio ou des écouteurs à un volume élevé.
- Évitez d'augmenter le volume sonore pour bloquer le bruit ambiant.
- Baissez le volume si vous ne pouvez pas entendre les personnes autour de vous.

Si vous ressentez un inconfort auditif, incluant la sensation de pression ou de plein dans les oreilles, de résonance ou de sons étouffés, il est recommandé de ne plus utiliser de casque audio ou d'écouteurs et d'aller consulter un spécialiste de l'audition.

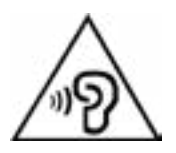

Afin d'éviter tout trouble auditif, n'écoutez pas à un volume sonore trop élevé pendant des périodes prolongées.

#### Soyez prudent si vous utilisez l'appareil en véhicule motorisé ou à vélo

Privilégiez toujours votre sécurité et celle d'autrui. Respectez la loi. Les lois et réglementations du pays peuvent régir la façon dont vous devez utiliser les appareils électroniques portables du même type que votre appareil, lorsque vous conduisez un véhicule ou lorsque vous êtes à vélo.

#### Mettez l'appareil au rebut conformément aux lois et aux réglementations locales.

Lorsque votre appareil ne fonctionne plus, veuillez ne pas l'écraser, l'incinérer, le jeter dans l'eau, ni vous en débarrasser d'une façon qui pourrait aller à l'encontre des lois et des réglementations locales. Certains composants internes contiennent des substances susceptibles d'exploser, de couler ou d'affecter l'environnement s'ils ne sont pas mis au rebut comme il se doit.

Consultez « [Informations relatives à l'environnement, au recyclage et à](#page-31-1) la mise au rebut » pour plus d'informations.

#### Tenez votre appareil et ses accessoires éloignés des enfants en bas âge

Votre appareil contient de petits éléments pouvant être dangereux pour les enfants en bas âge. De plus, l'écran en verre peut se casser ou se fissurer si l'appareil tombe ou est jeté contre une surface dure.

#### Protégez vos données et logiciels

Ne supprimez pas de fichiers inconnus ni ne changez les noms de fichiers ou de répertoires que vous n'avez pas créés. Sinon, le logiciel de votre appareil pourrait ne pas fonctionner.

Soyez conscient que l'accès aux ressources réseau peut exposer votre appareil à des virus ou des pirates informatiques, des logiciels espions et d'autres activités malveillantes risquant d'endommager votre appareil, vos logiciels ou vos données. Il vous incombe de prendre les mesures de protection adéquates en déployant des pare-feu, des logiciels antivirus et des logiciels de protection contre les logiciels espions, et de tenir ces logiciels à jour.

Maintenez les appareils électriques à l'écart de votre appareil : notamment les ventilateurs électriques, radios, haut-parleurs à forte puissance, climatiseurs et fours micro-ondes. Les puissants champs magnétiques générés par les appareils électriques risqueraient d'endommager l'écran et les données stockées sur l'appareil.

#### Faites attention à la chaleur dégagée par votre appareil

Lorsque votre appareil est sous tension ou que la batterie est en cours de charge, certains composants peuvent chauffer. La température atteinte dépend de l'activité système et du niveau de charge de la batterie. Un contact prolongé avec votre peau, même à travers des vêtements, peut provoquer une gêne, voire des brûlures. Évitez tout contact prolongé des mains, des cuisses ou de toute autre partie du corps avec les éléments chauds de votre appareil pendant une période prolongée.

# <span id="page-29-0"></span>Avis relatif aux bruits radioélectriques

## Déclaration de conformité aux règles de la FCC

Cet équipement a été testé et reconnu conforme aux limitations des appareils numériques de Classe B, en accord avec la Partie 15 de la Réglementation FCC. Ces limites sont conçues pour fournir une protection raisonnable contre les interférences nocives dans un environnement domestique. Cet équipement génère, utilise et émet des fréquences radio et, dans le cas d'une installation ou utilisation non conforme aux instructions, peut causer des interférences nuisibles à l'encontre des communications radio. Cependant, il n'y a aucune garantie sur l'apparition ou non d'interférences dans une situation donnée. Si cet équipement provoque des interférences néfastes à la réception de la radio ou de la télévision (ce qui peut être déterminé en mettant l'équipement hors tension, puis à nouveau sous tension), nous vous encourageons à prendre l'une des mesures suivantes :

- Réorienter ou déplacer l'antenne de réception.
- Augmenter la distance entre l'équipement et le récepteur.
- Brancher l'équipement à une prise de courant d'un circuit autre que celui utilisé pour le récepteur.
- Consulter un vendeur ou un représentant agréé pour obtenir de l'aide.

Lenovo n'est pas responsable des interférences subies par les appareils de réception radio ou de télévision et causées par des changements ou modifications non autorisés de cet équipement. Les changements ou modifications non autorisés sont susceptibles d'entraîner la révocation du droit du consommateur à utiliser cet équipement.

Cet appareil est conforme à la Partie 15 de la Réglementation FCC. Son utilisation est sujette aux deux conditions suivantes : (1) cet appareil ne doit pas causer d'interférences nuisibles et (2) cet appareil doit accepter toutes les interférences reçues, y compris celles pouvant entraîner un fonctionnement indésirable.

Partie responsable :

Lenovo (États-Unis) Incorporated

1009 Think Place - Building One

Morrisville, NC 27560

Téléphone : +1-919-294-5900

#### Avertissement ISED

Cet appareil est conforme aux normes RSS libres de licence d'Innovation, Science and Economic Development Canada. Son utilisation est sujette aux deux conditions suivantes :

(1) il ne doit pas générer d'interférences nuisibles et (2) il doit accepter toutes les interférences, y compris celles susceptibles de provoquer un fonctionnement indésirable.

Le présent appareil est conforme aux CNR d'Industrie Canada applicables aux appareils radio exempts de licence. L'exploitation est autorisée aux deux conditions suivantes:

(1) l'appareil ne doit pas produire de brouillage, et

(2) l'utilisateur de l'appareil doit accepter tout brouillage radioélectrique subi, même si le brouillage est susceptible d'en compromettre le fonctionnement.

#### Déclaration de conformité des appareils de classe B VCCI au Japon

この装置は、クラス B 情報技術装置です。この装置は、家庭環境で使用するこ とを目的としていますが、この装置がラジオやテレビジョン受信機に近接して 使用されると、受信障害を引き起こすことがあります。取扱説明書に従って正 しい取り扱いをして下さい。VCCI-B

#### Déclaration de conformité concernant les produits qui se connectent au réseau électrique avec un courant nominal inférieur ou égal à 20 A par phase au Japon

日本の定格電流が 20A/ 相以下の機器に対する高調波電流規制

高調波電流規格 JIS C 61000-3-2 適合品

# <span id="page-31-1"></span><span id="page-31-0"></span>Informations relatives à l'environnement, au recyclage et à la mise au rebut

## Consigne de recyclage Lenovo

Lenovo encourage les propriétaires de matériel informatique à recycler leur produit dès lors que celui-ci n'est plus utilisé. Lenovo propose une gamme de programmes et de services permettant de recycler le matériel informatique. Pour plus d'informations sur le recyclage des produits Lenovo, consultez la page <http://www.lenovo.com/recycling>.

#### Informations importantes concernant les batteries et DEEE

Informations sur la reprise et le recyclage des DEEE et des piles/ accumulateurs dans l'Union européenne et au Royaume-Uni

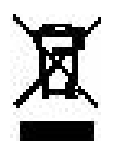

Le marquage de la poubelle sur roues barrée d'une croix ne s'applique qu'aux pays de l'Union européenne (UE) et du Royaume-Uni (RU) où la réglementation sur les DEEE et les batteries est en vigueur.

Les appareils et batteries/accumulateurs sont marqués conformément à la réglementation locale concernant les déchets d'équipements électriques et électroniques (DEEE) et les batteries et accumulateurs usagés. Cette réglementation concerne la collecte et le recyclage des appareils usagés ainsi que des batteries/accumulateurs usagés dans chaque zone géographique. Cette étiquette est apposée sur différents produits pour indiquer que ces derniers ne doivent pas être jetés, mais déposés dans les systèmes de collecte spécialement conçus pour récupérer les produits en fin de vie.

Par ailleurs, l'étiquette peut représenter le symbole chimique du métal contenu dans la batterie (Pb pour le plomb, Hg pour le mercure ou Cd pour le cadmium).

Les utilisateurs d'équipements électriques et électroniques (EEE) et les utilisateurs des batteries/accumulateurs portant le logo de poubelle sur roues barrée d'une croix ne doivent pas mettre cet

équipement au rebut comme des déchets municipaux non triés, mais utiliser la structure de collecte mise à leur disposition pour le retour, le recyclage et la récupération des DEEE et batteries/accumulateurs usagés et minimiser les effets potentiels des EEE et des batteries sur l'environnement et la santé en raison de la présence de substances dangereuses.

Les équipements électriques et électroniques de Lenovo (EEE) peuvent contenir des pièces et des composants qui, arrivés en fin de vie, sont considérés comme des déchets dangereux.

Les EEE et les déchets d'équipements électriques et électroniques (DEEE) peuvent être remis sans frais au point de vente d'origine ou à tout distributeur qui vend des équipements électriques et électroniques de même nature et de même fonction que les EEE ou DEEE usagés.

Avant de placer des équipements électriques et électroniques dans la chaîne de collecte des déchets ou de les déposer dans des sites de collecte des déchets, l'utilisateur final de tout équipement contenant des piles, batteries et/ou accumulateurs doit retirer ces piles, batteries et accumulateurs à des fins de collecte sélective.

Mise au rebut des batteries au lithium et des blocs de batterie des produits Lenovo :

Une batterie au lithium à pile cellulaire peut être installée dans votre produit Lenovo. Vous trouverez davantage d'informations sur les batterie dans la documentation sur le produit. Si la batterie doit être remplacée, contactez votre revendeur ou Lenovo pour ce service. Si vous devez mettre au rebut une batterie au lithium, isolez-la avec une bande adhésive en vinyle, et contactez votre revendeur ou un fournisseur de services de mise au rebut et suivez leurs instructions.

Votre périphérique Lenovo peut contenir un bloc de batteries au lithium-ion ou un bloc de batterie aux hydrures métalliques de nickel. Vous trouverez davantage d'informations sur le bloc de batteries dans la documentation sur le produit. Si vous devez mettre au rebut un bloc de batteries, isolez-le avec une bande adhésive en vinyle, et contactez le service commercial ou d'assistance de Lenovo, votre revendeur ou un fournisseur de services de mise au rebut et suivez leurs instructions. You also can refer to the instructions provided in the *user guide* for your product.

Pour en savoir plus sur la collecte et le traitement appropriés, rendez-vous à l'adresse suivante : [https://www.lenovo.com/](https://www.lenovo.com/environment) [environment](https://www.lenovo.com/environment).

Pour plus d'informations sur les équipements portant la marque DEEE, consultez le site : <https://www.lenovo.com/recycling>.

#### Informations sur le recyclage des batteries pour le Brésil

#### **Declarações de Reciclagem no Brasil**

Descarte de um Produto Lenovo Fora de Uso Equipamentos elétricos e eletrônicos não devem ser descartados em lixo comum, mas enviados à pontos de coleta, autorizados pelo fabricante do produto para que sejam encaminhados e processados por empresas especializadas no manuseio de resíduos industriais, devidamente certificadas pelos orgãos ambientais, de acordo com a legislação local. A Lenovo possui um canal específico para auxiliá-lo no descarte desses produtos. Caso você possua um produto Lenovo em situação de descarte, ligue para o nosso SAC ou encaminhe um e-mail para: reciclar@lenovo.com, informando o modelo, número de série e cidade, a fim de enviarmos as instruções para o correto descarte do seu produto Lenovo.

#### Informations sur le recyclage pour le Japon

Les informations sur le recyclage et la mise au rebut des produits pour le Japon sont disponibles à l'adresse suivante

<http://www.lenovo.com/recycling/japan>.

#### Informations sur le recyclage pour l'Inde

Des informations sur le recyclage et la mise au rebut pour l'Inde sont disponibles (en anglais) via

[http://www.lenovo.com/social\\_responsibility/us/en/sustainability/ptb\\_](http://www.lenovo.com/social_responsibility/us/en/sustainability/ptb_india.html) [india.html](http://www.lenovo.com/social_responsibility/us/en/sustainability/ptb_india.html).

## <span id="page-34-0"></span>Logos pour le recyclage des batteries

• Informations sur le recyclage des batteries pour Taïwan

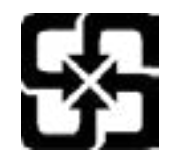

• Informations sur le recyclage des batteries pour les États-Unis et le Canada

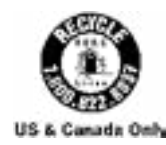

# Informations sur le modèle ENERGY STAR

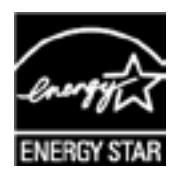

ENERGY STAR® est un programme de l'U.S. Environmental Protection Agency (Agence américaine de protection de l'environnement) et du département de l'Énergie des États-Unis, visant à réaliser des économies et à protéger l'environnement à l'aide de produits et de pratiques favorisant une meilleure gestion écoénergétique.

Lenovo est fier d'offrir à ses clients des produits certifiés par ENERGY STAR. Vous pouvez trouver un logo ENERGY STAR apposé sur l'ordinateur ou affiché sur l'interface de configuration de l'alimentation. Les tablettes Lenovo des modèles suivants, si elles comportent un logo ENERGY STAR, ont été conçues et testées pour se conformer aux exigences du programme ENERGY STAR pour tablettes.

#### TB310FU

En utilisant des produits certifiés par ENERGY STAR et en vous servant des fonctions de gestion de l'alimentation de votre tablette, vous pouvez réduire votre consommation électrique. Une réduction de la consommation électrique peut vous permettre de réaliser des économies, réduire la pollution et les émissions de gaz à effet de serre.

Pour plus d'informations sur ENERGY STAR, rendez-vous sur : [http://](http://www.energystar.gov) [www.energystar.gov](http://www.energystar.gov).

<span id="page-35-0"></span>Lenovo vous encourage à faire de l'utilisation efficace de l'énergie une partie intégrante de vos activités quotidiennes. Pour vous aider dans cette tâche, Lenovo a prédéfini les fonctionnalités de gestion de l'alimentation suivantes prenant effet lorsque l'ordinateur est resté inactif pendant une durée déterminée :

Plan d'alimentation : Par défaut

Éteindre l'écran : Après 30 secondes.

Appuyez sur le bouton marche/arrêt pour allumer l'écran.

Fonction Wake on LAN : N/D

## Avis relatif à la classification des exportations

Cet appareil est soumis à la réglementation EAR (Export Administration Regulations) des États-Unis et porte le numéro de contrôle ECCN (Export Classification Control Number) 5A992.c pour le marché de masse. Cet appareil peut être réexporté, sauf dans les pays sous embargo mentionnés dans la liste EAR E1.

# Certification Dolby

Dolby, Dolby Atmos et le symbole double D sont des marques déposées de Dolby Laboratories Licensing Corporation. Fabriqué sous licence Dolby Laboratories. Œuvres confidentielles non publiées. Copyright © 2012-2023 Dolby Laboratories. Tous droits réservés.